### 静岡県介護支援専門員法定研修

# オンライン研修受講の手引き

一緒に 頑張ろうね !

### 静岡県介護保険課 ver.2 R5.3.17

(この手引きは秋田県の許可を得て、秋田県の手引きを参考に作成しています)

1

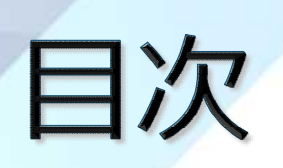

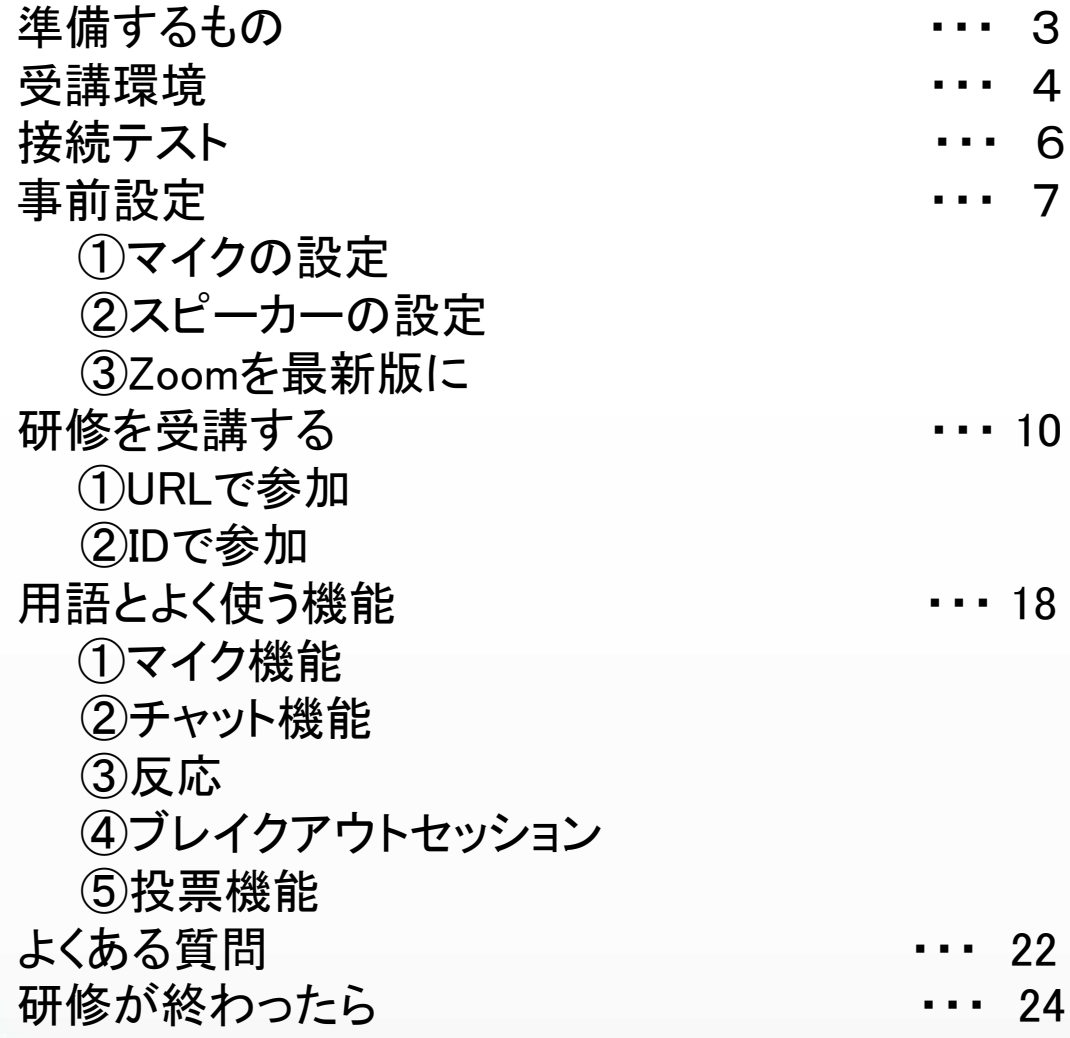

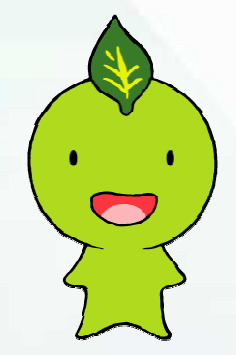

### 準備するもの

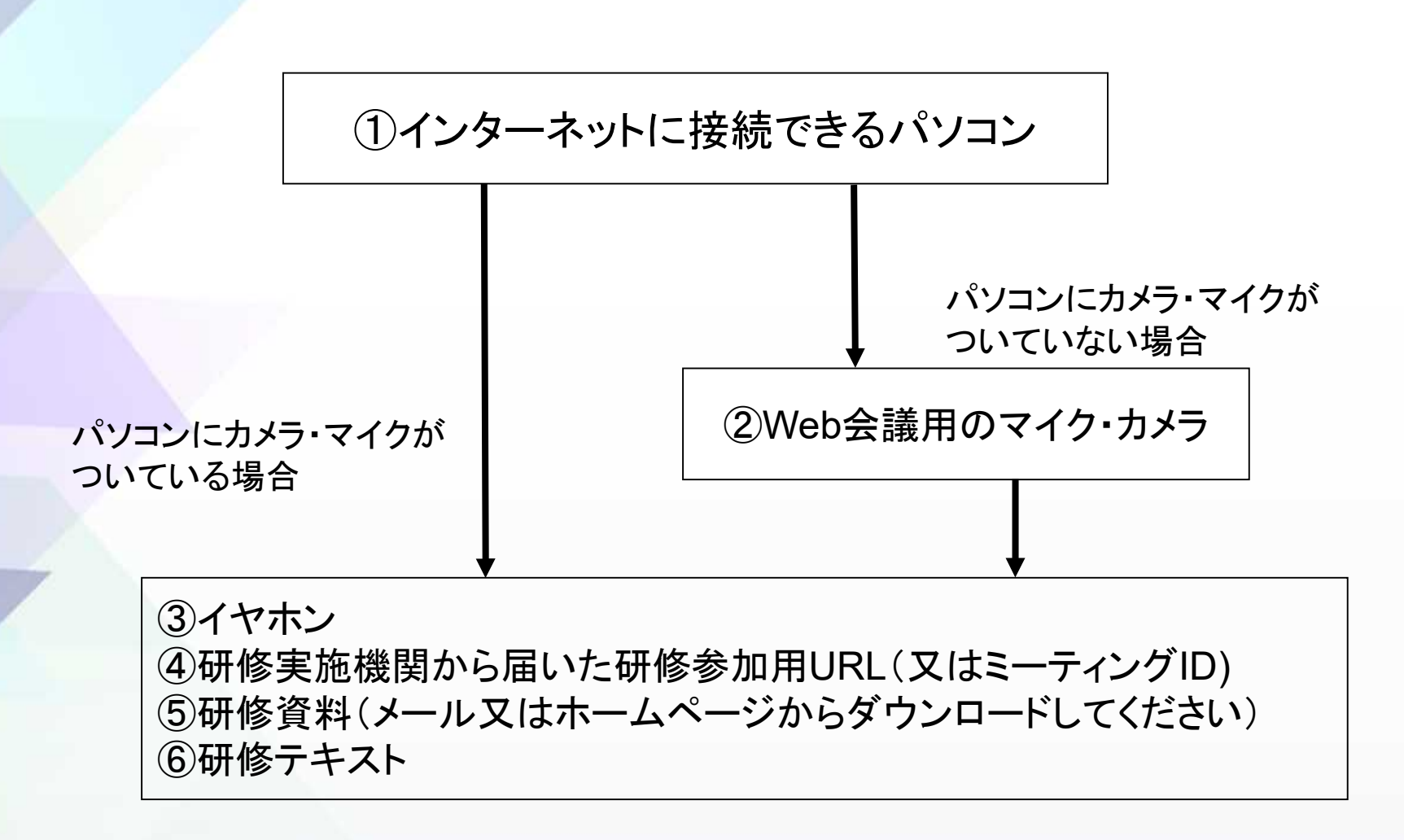

※スマートフォンやタブレット端末では、演習時のグループワークの際、 画面共有ができないため、パソコンで受講してください。

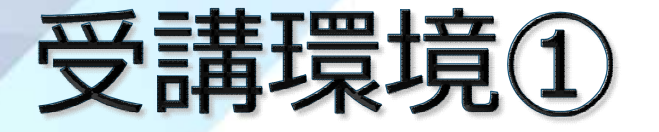

■受講場所は、自宅又は勤務先です ■インターネットの接続が安定している場所で受 講してください ■研修受講者以外がいる場所ではなく、個室等の 集中できる環境で受講してください ■音声を聞き取りやすくするため、イヤホンの利 用をお勧めします ■勤務先で受講する場合、背景に個人情報が映ら ないよう注意してください

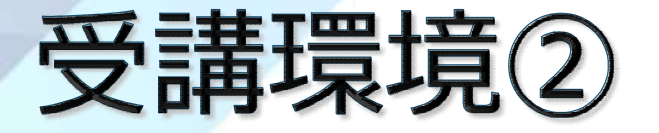

- ■受講者がZoomのアカウントを取得しなくても研修に参加 することができます
- ■パソコンにZoomアプリをインストールしなくても受講でき ます。インストールしない場合、ブラウザはChromeがお 勧めです
- ■インストールしたい場合は、ウイルス対策をとった上で、 各自の責任でZoom公式サイトからインストールしてくだ さい
- ※職場等のパソコンにインストールする場合は、管理者の 許可を必ず得るようにしてください
	- ■研修開始時刻の10分前には、オンライン参加ができる よう、時間に余裕を持って準備してください

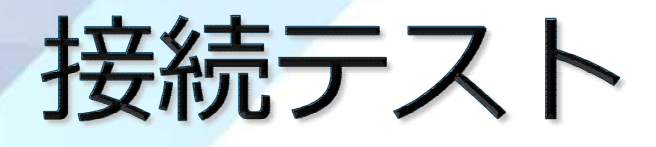

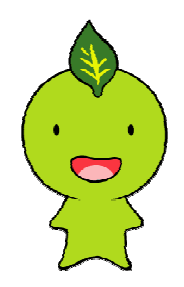

### オンライン研修を受講する場合、必ず事前テスト を行ってください。

【接続テストの方法】 ①手引き「研修を受講する(P10~のいずれかの 方法でミーティングルームへ入室します ②事務局からの音声や映像が視聴できるか確認し ます

③上記または、https://zoom.us/test/で確認で きます

#### 事前設定 ①マイクの設定

研修中は、講師が受講者の意見を聞いたり、グループワークを行うことがあります。 そのために、必ずご自身の音声が相手に届くように設定しておいてください。 なお、お使いのパソコンにより、表示が異なることがあります。

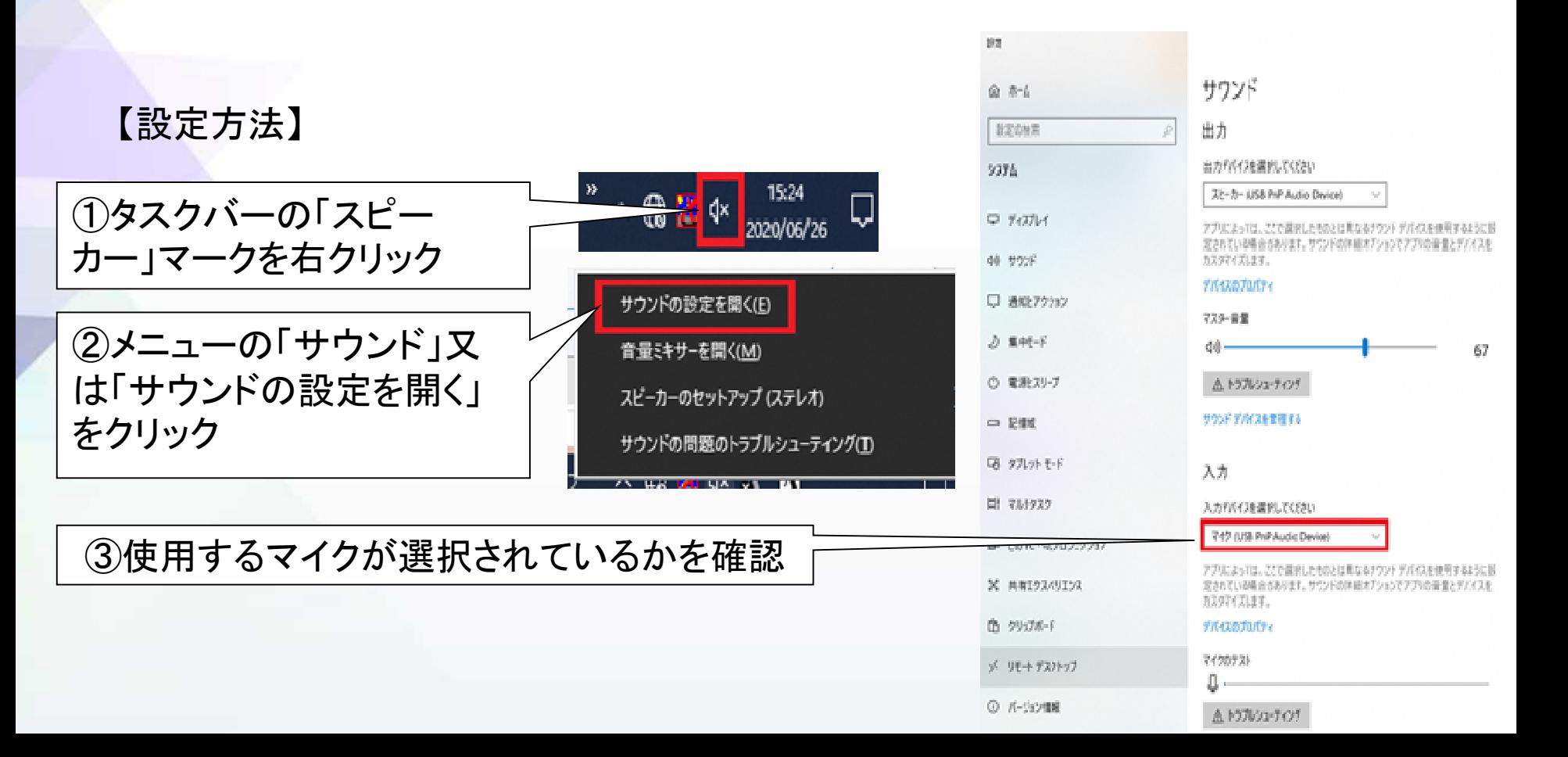

事前設定 2スピーカーの設定

基本的には、パソコンの内臓スピーカーで受講できます。 外付けのスピーカーを接続する場合は、事前設定が必要です。 内臓スピーカーを利用する場合は、この設定は不要です。

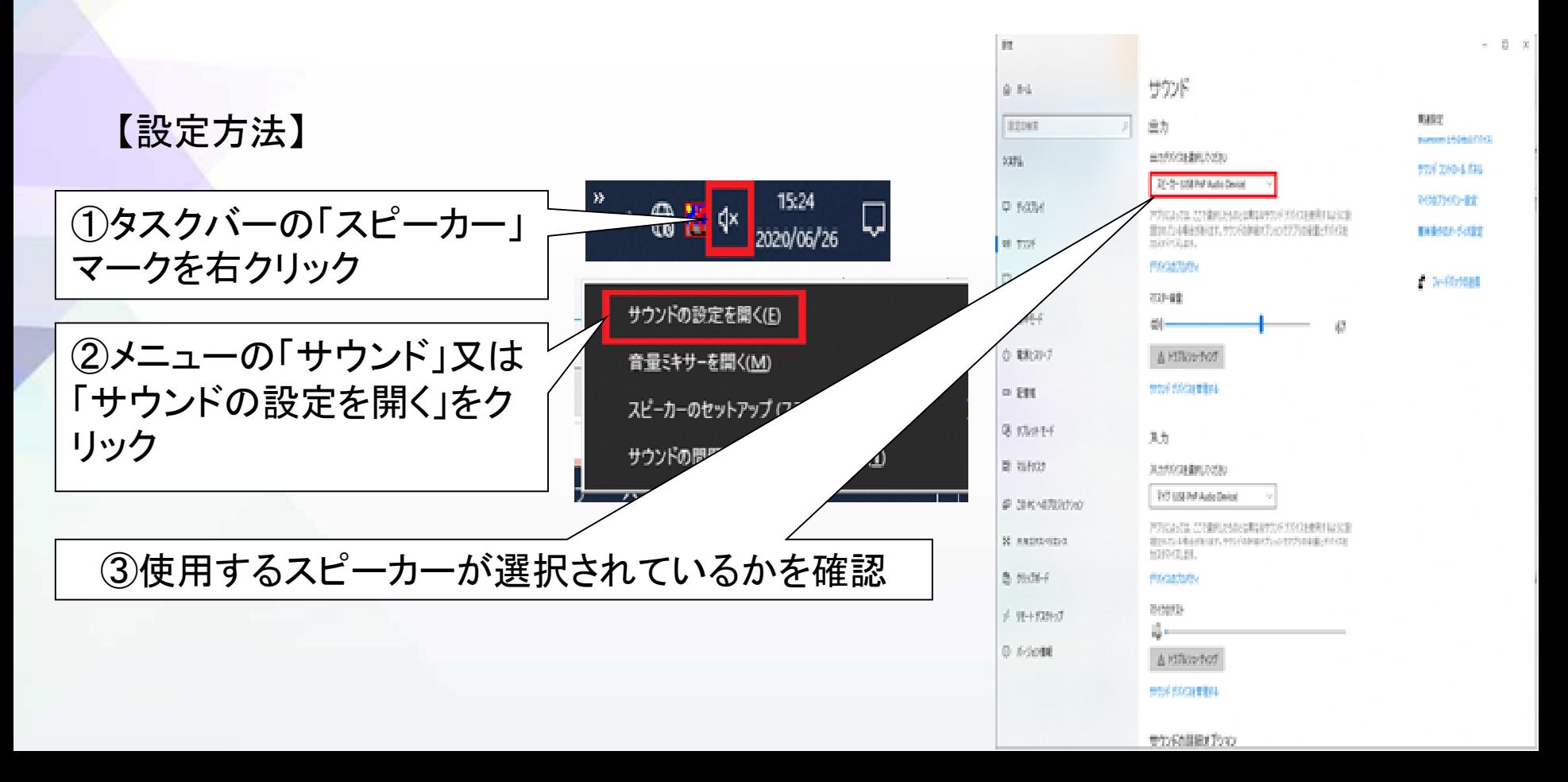

# 事前設定 3Zoomを最新版に

Zoomをパソコンにインストールせず、ブラウザから参加する場合は、 この作業は不要です。 Zoomをインストールして利用する場合は、この作業を行い、必ず最新版にしてください。

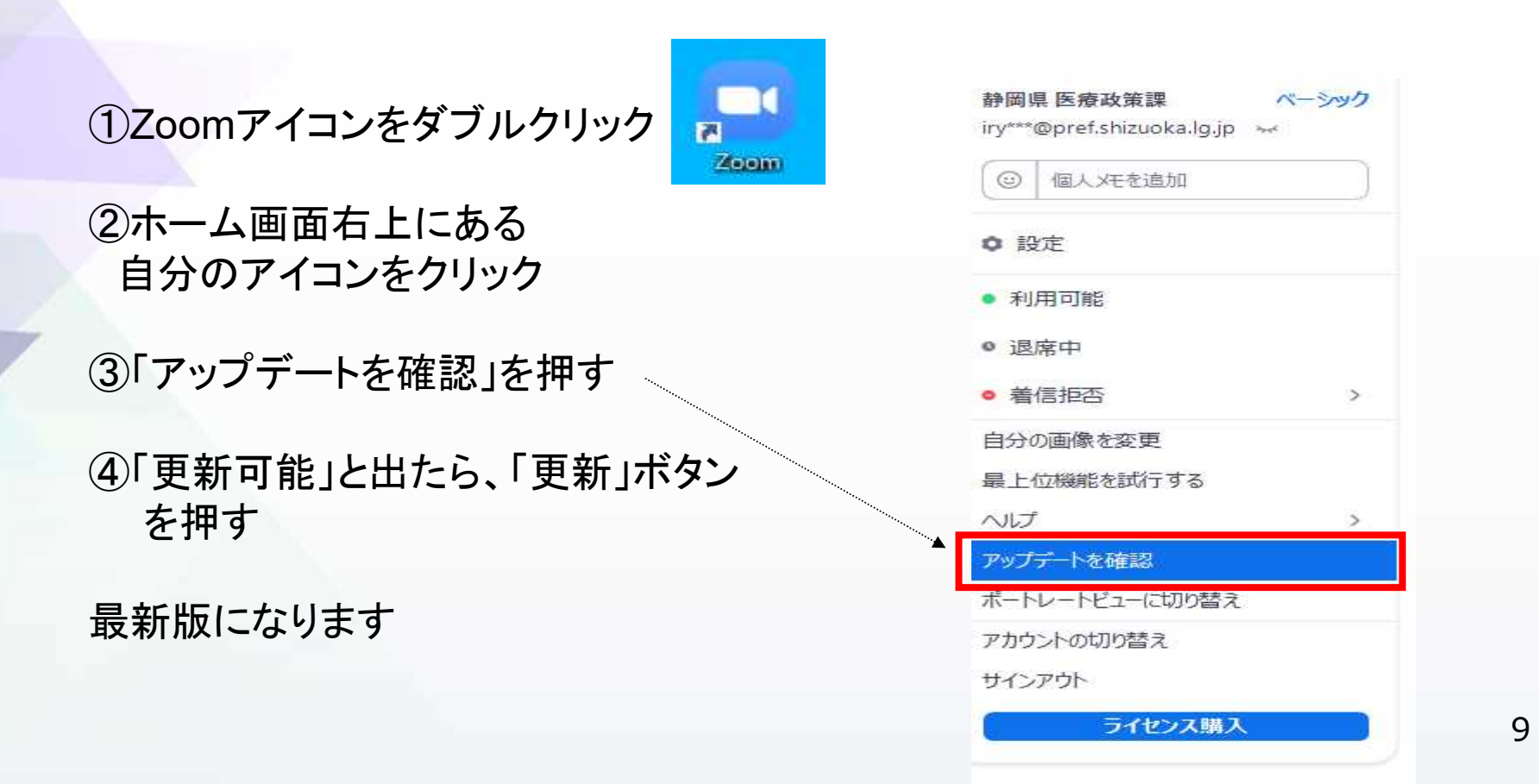

①オンライン研修に参加するためのURLが事前に研修実施機関から送付されます。 そのURLを入力して研修に参加します。

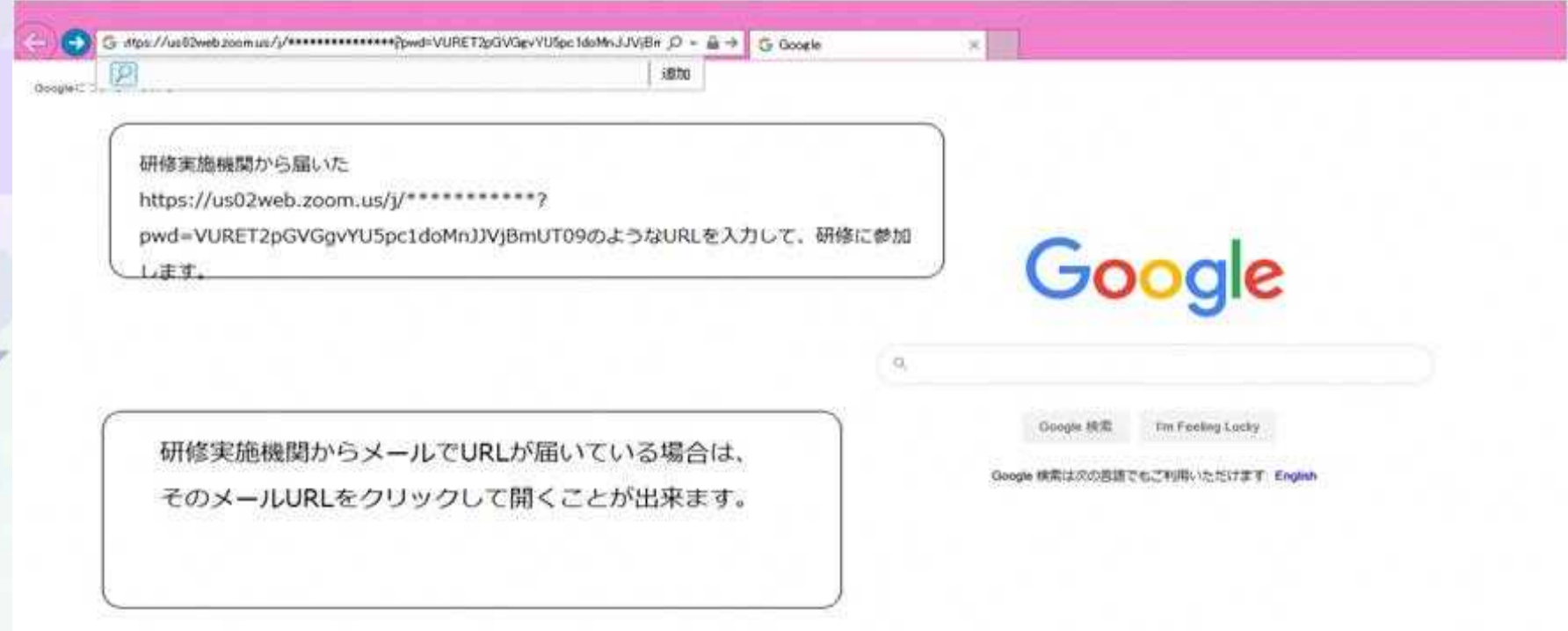

#### ②URLを入力すると、このような画面が開きます。

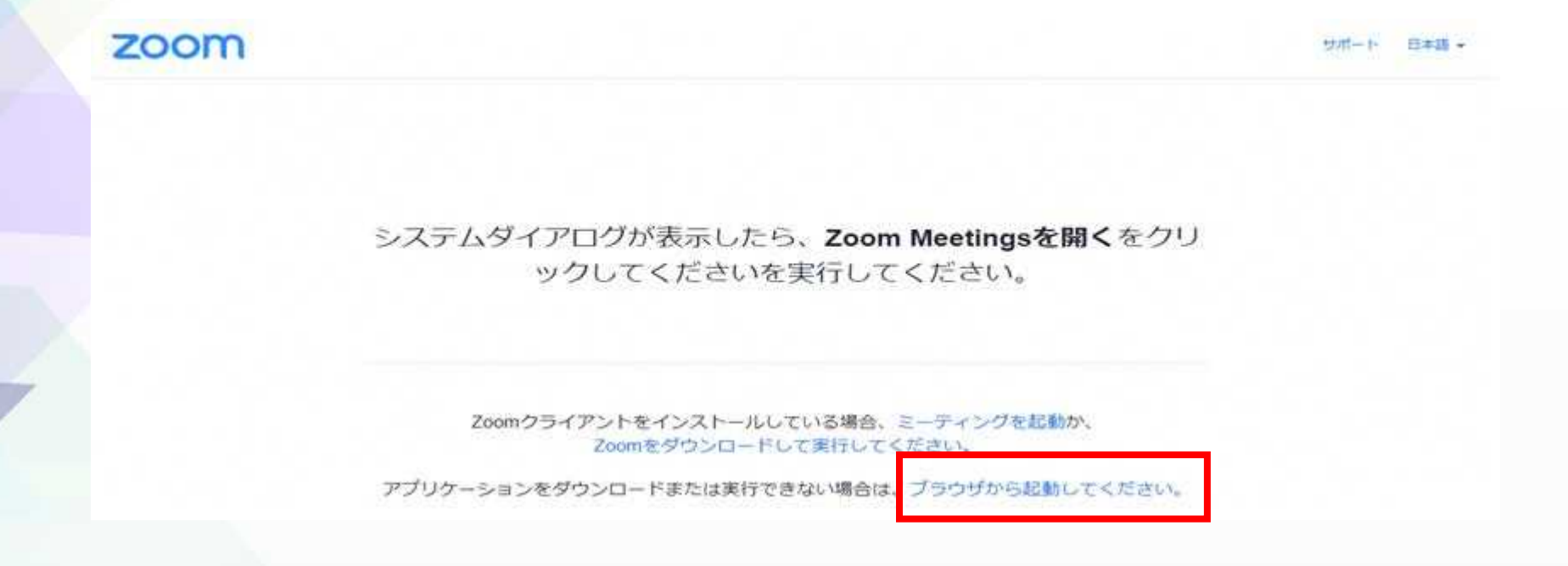

- ※1 しばらくしても画面が変わらない場合は、「ここをクリック」を押してください。
- ※2 Zoomのインストールを勧められることがありますが、研修を受講する場合、インストールを しなくても研修に参加できます。インストールする場合は、各自の責任で行ってください。

③Join a Meeting の画面が 出てきたら、必要事項を入力 します。

1.受講番号と氏名を入れる

※研修実施機関から指定されたとおり 入力してください。

2.クリックしてチェックを入れる

3「参加」をクリック

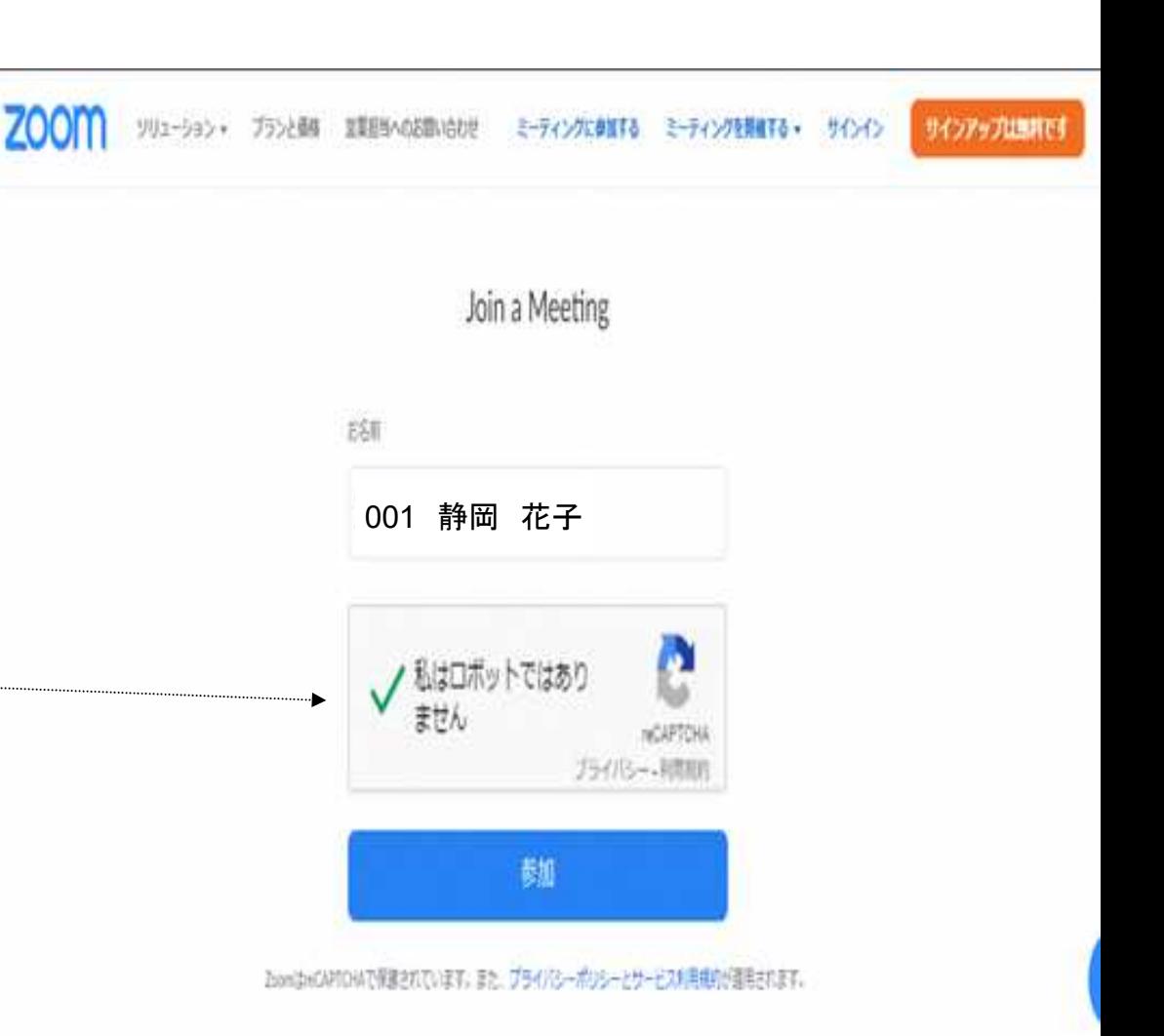

④画面が変わったら、研修実施機関から届いたパスワードを入力し、「参加」を クリックします。

⑤もう一度名前の入力を求められる場合がありますが、③で入力したものと同じ 内容を入力してください。

⑥画面に「ミーティングのホストが まもなくミーティングの参加を許可 します。もうしばらくお待ちください」 という画面になったら、入室申請が 事務局へ届いています。画面が変わる までお待ちください。 研修実施機関が順番に許可を行い ますので、時間がかかることがあります。

ミーティングのホストが間もなくミーティングへの参加を 許可します。もうしばらくお待ちください。

利化 照井のパーツけルミーディングルーム

⑦画面が変わったら、コンピューターでオーディオに参加します。 「コンピューターでオーディオに参加」をクリック

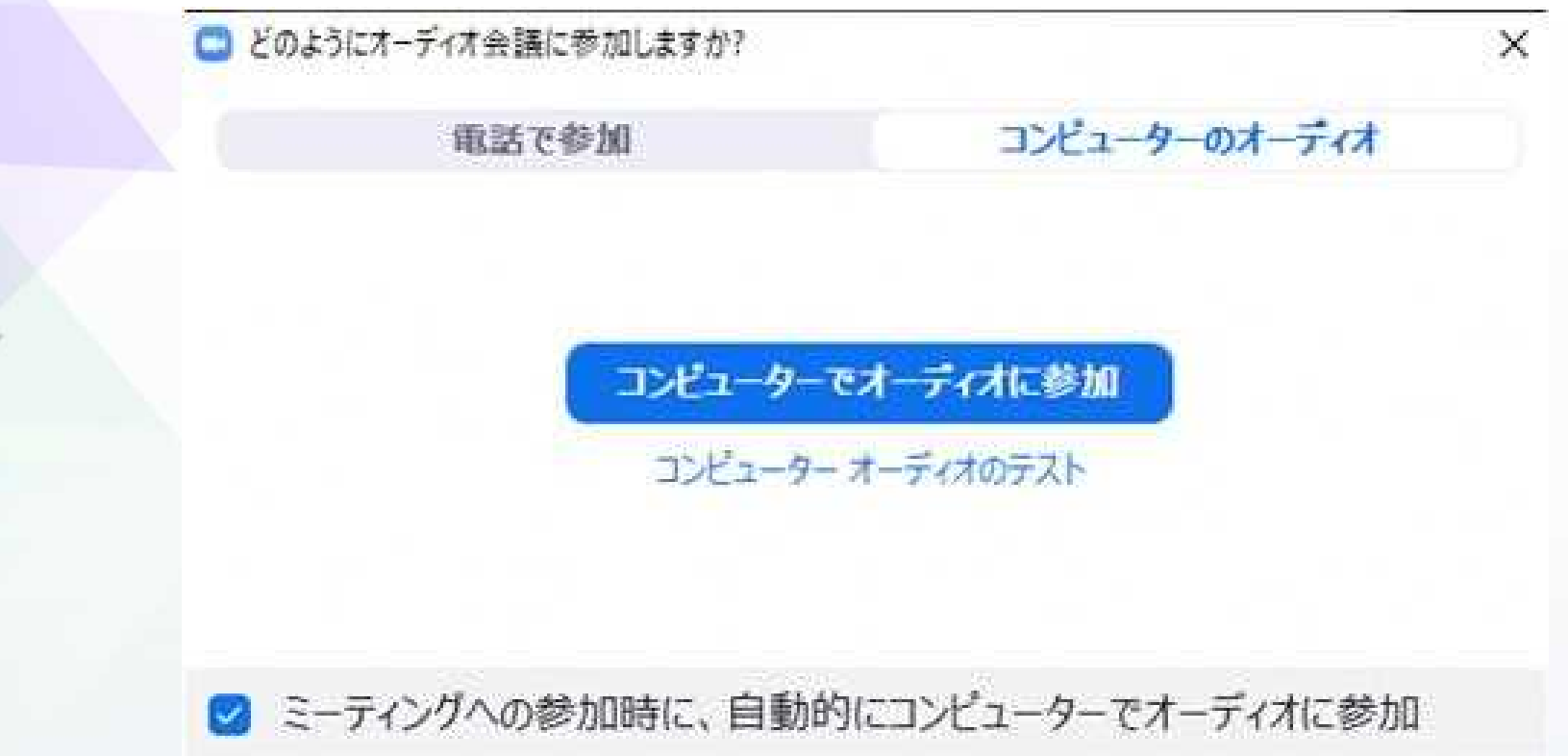

#### ⑧カメラの映像をオンにします。

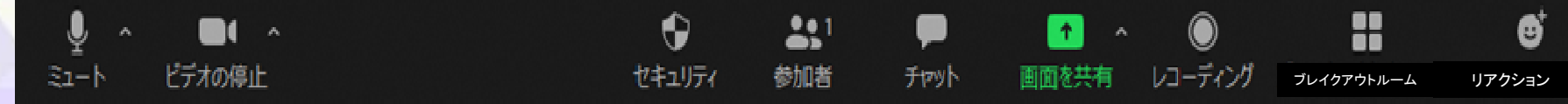

※1 ポップアップメッセージ「・・・Zoom.usが次の許可を求めています」という 表示が出たら、「許可」をクリック

※2 ビデオのアイコンに斜線が入っていたら、「ビデオの開始」をクリック

⑨カメラの映像が出たら、参加完了です。

#### 研修を受講する 2IDで参加

URLから入れなかった場合、URLと一緒に研修実施機関から届いている ミーティングIDでも参加できます。

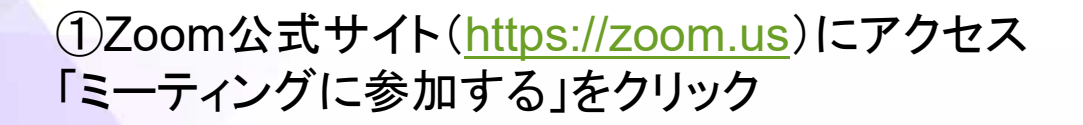

ト」においてリーダーに

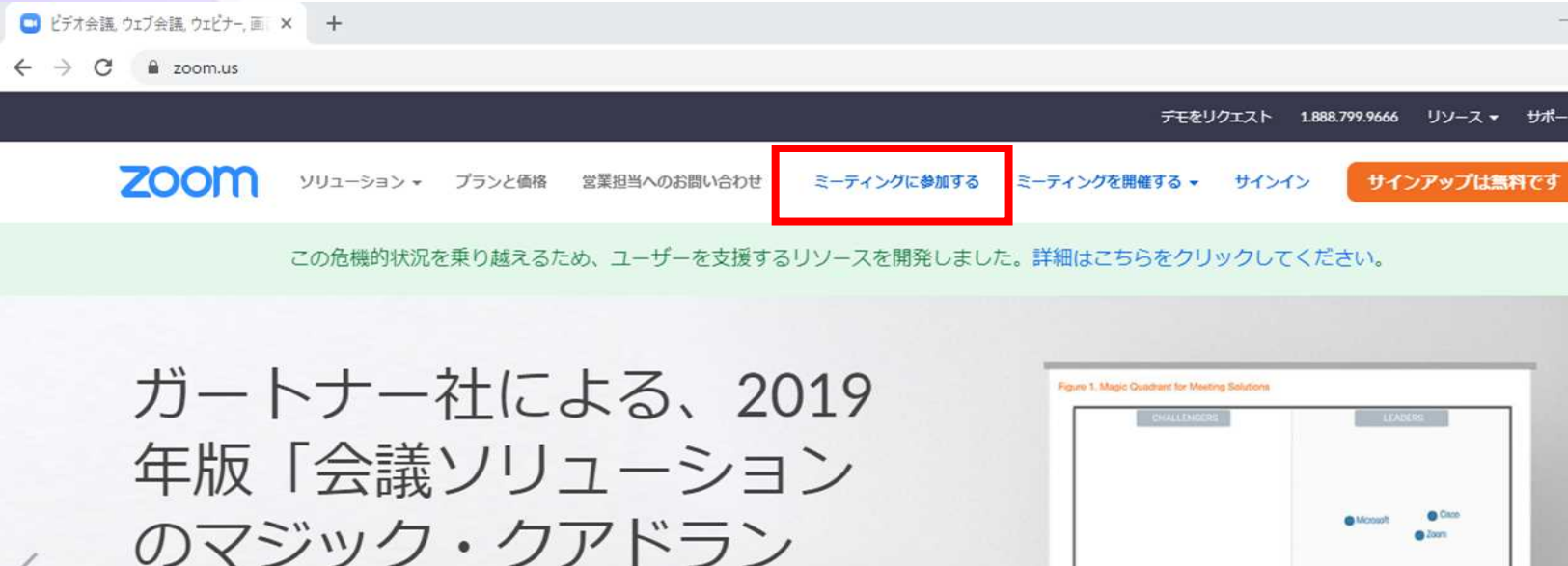

#### 研修を受講する 2IDで参加

#### ①画面が変わったら、上段に「ミーティングID」と下段に「名前」を入力し、「次へ」

#### ミーティングに参加

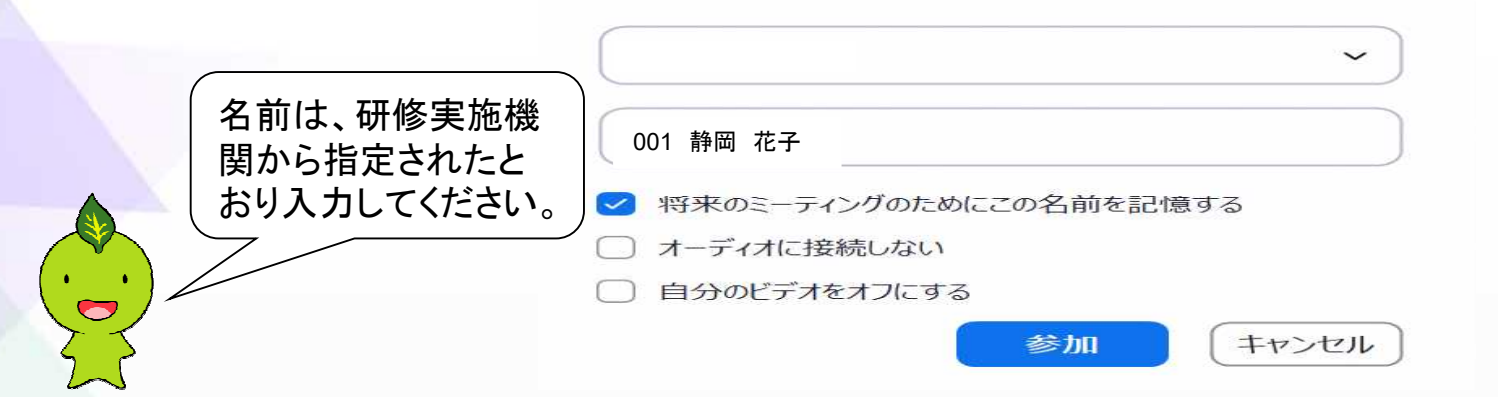

※「無効なミーティングIDです」と表示された場合は、IDが間違っている可能性が あります。IDを確認してください。 ※セキュリティの都合で、研修は毎回異なるIDを使用しています。

ここからは「①**URL**で参加」の④以降の手順と同じです

#### 用語とよく使う機能 ①マイク機能

①画面左下のミュート(マイクのアイコン)をクリックすることで、マイクのオンとオフを 切り替えられます。

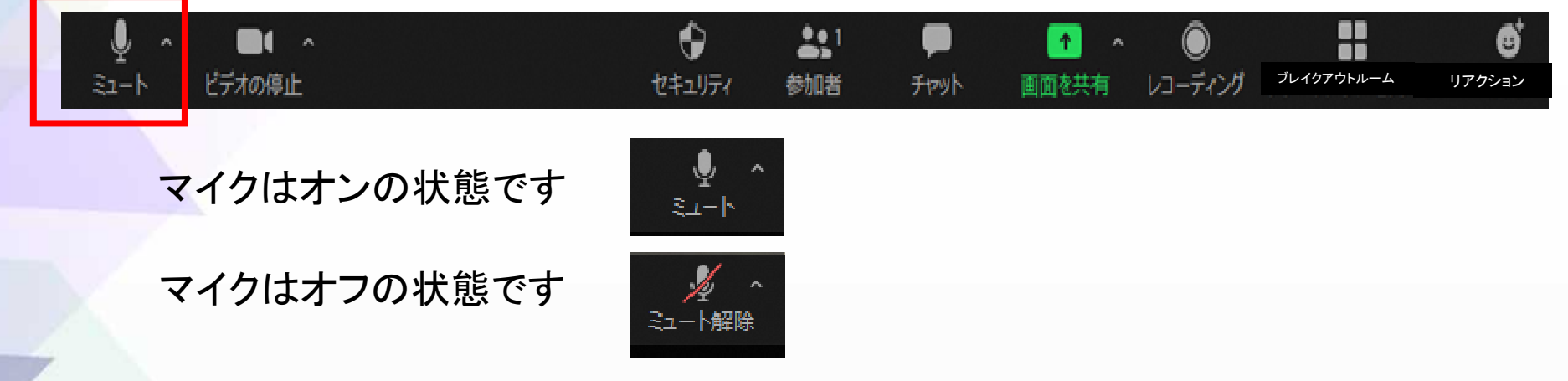

講義中は、マイクをオフ(自分の音が入らない状態)にして受講します 質疑応答時やグループワーク時にはマイクをオンにします。

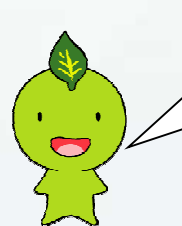

ほんの数秒話す時は、パソコンの場合、「スペースキー」を長押しすると、そ の間だけミュート解除(マイクがオンの状態)にできます

#### 用語とよく使う機能 ②チャット機能

①講師の質問に答える場合や、事務局に連絡する場合は、 チャット機能でやりとりが可能です。

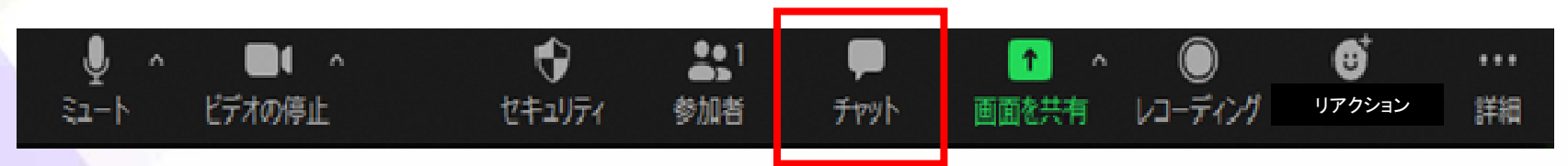

全体向けと特定の個人向けに連絡することができます。

### 用語とよく使う機能 3リアクション

講師がみなさんに挙手をお願いすることがあります。

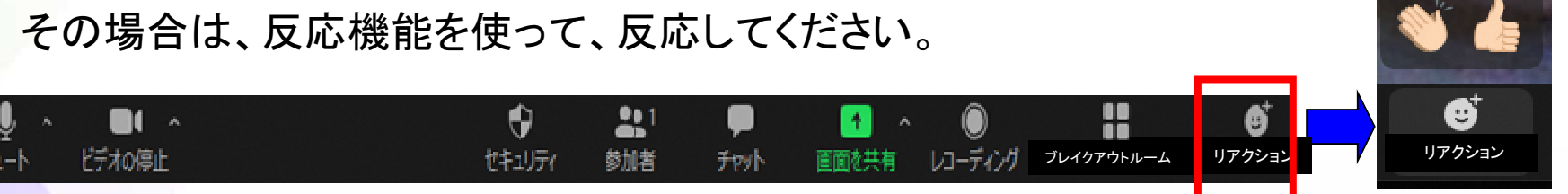

4ブレイクアウトルーム

参加者を分割し、少人数の話し合いが可能になる機能です。主に、グループワークで 使用します。

ブレイクアウトルーム内でチャットを使うこともできます。

グループ分けなどの操作は事務局で行いますので、当日の画面の指示に従って 受講してください。

## 用語とよく使う機能 5投票機能

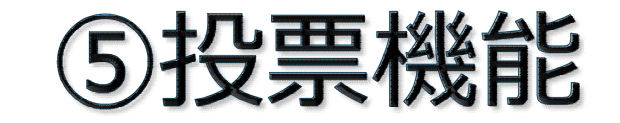

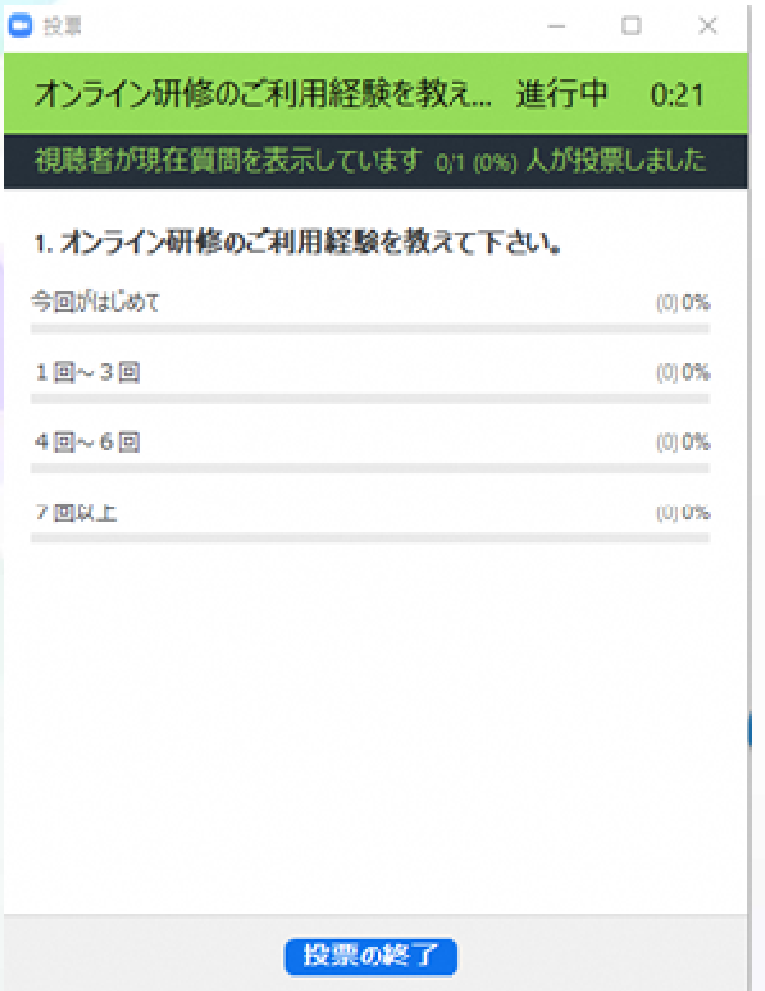

講師が研修中にアンケートを とることがあります。

結果はすぐに集計でき、参加者 全員で共有することもできます。

自由記述はできず、選択のみです。

# よくある質問

①ビデオをオンにしているのに映らない ⇒使用するカメラに設定されているか確認してください。

#### 1 ビデオ横の∧ をクリック

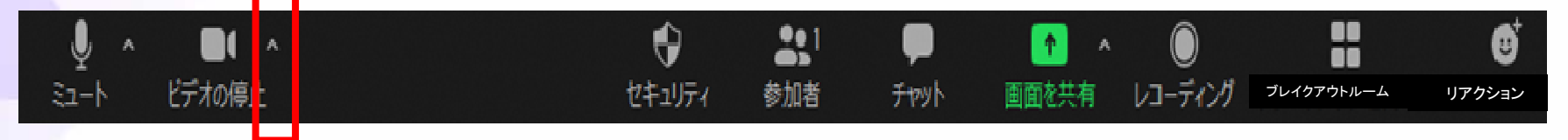

#### 2 使用するカメラをクリックし、チェックをつける

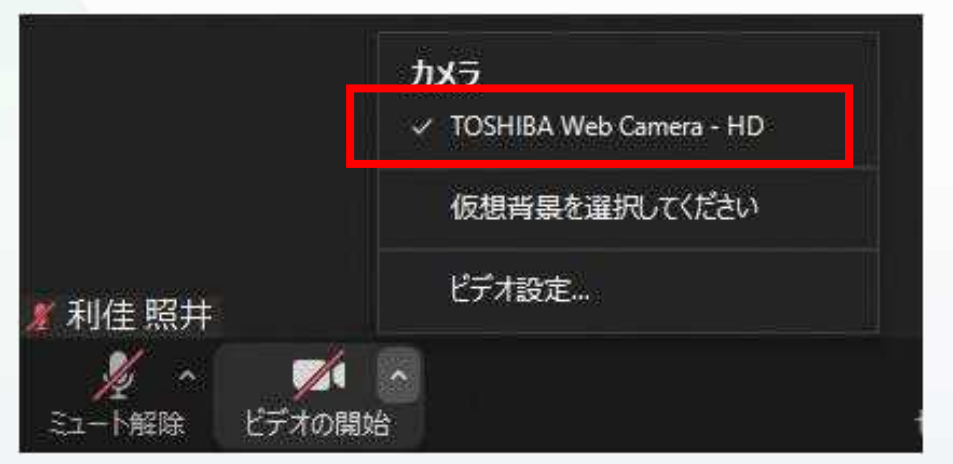

## よくある質問

②講師の声が聞こえない ⇒画面左下に「オーディオ参加」が表示されていませんか。

1 画面の左下の「オーディオに参加」を押してください

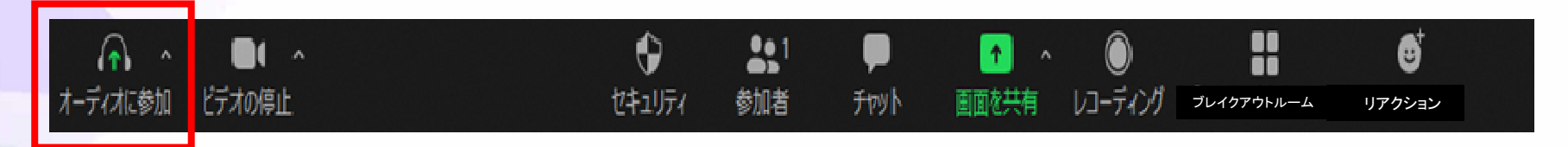

2 出てきたポップアップの「コンピューターオーディオに参加する」をクリックして みてください

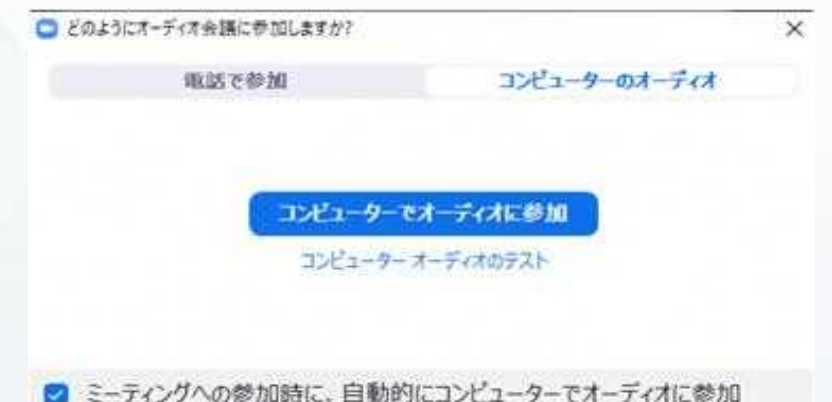

# 研修が終わったら

#### 「終了」を押して、ミーティングを退出します。

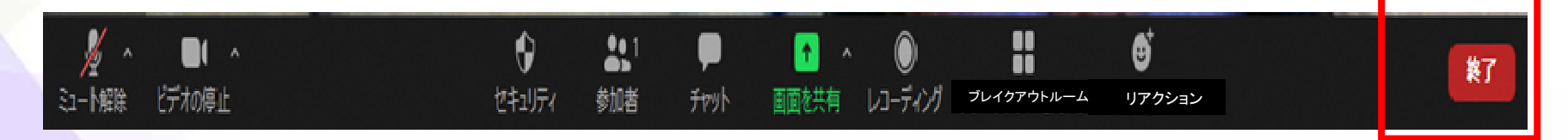

個人で退出作業をしなくても、研修を終了すると事務局がミーティングを閉じますので、 強制的に退出されます。

事務局がミーティングを終了した場合、「このミーティングはホストにより終了しました」 と表示されますので、「OK」をクリックしてください。

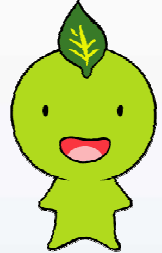

24